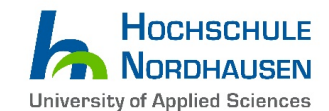

## **How to apply with Uni-Assist (A comprehensive Step-by-Step guide)**

*This guideline refers to all applicants for the following study programmes*

- *a. "Computer Engineering for IoT Systems (M.Eng.)"*
- *b. "Environmental and Recycling Technology (M.Eng.)"*
	- *c. "Renewable Energy Systems (M.Eng.)"*

**All applicants with an INTERNATIONAL (non-German) bachelor degree need to click the Uni-Assist button at** 

- a. **<https://www.hs-nordhausen.de/en/studies/master/computerengineeringforiotsystems/>**
- b. **[https://www.hs-nordhausen.de/en/studies/master/master-environmental-and-recycling](https://www.hs-nordhausen.de/en/studies/master/master-environmental-and-recycling-technology/)[technology/](https://www.hs-nordhausen.de/en/studies/master/master-environmental-and-recycling-technology/)**
- c. **<https://www.hs-nordhausen.de/en/studies/master/renewable-energy-systems/>**

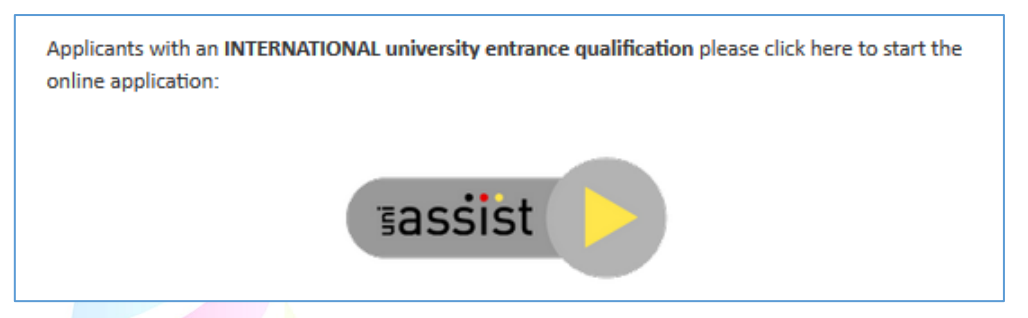

**2. After clicking the Uni-Assist button you will be referred to:<https://my.uni-assist.de/>**

**Please click on the "OK" button to close the information box (if it appears).**

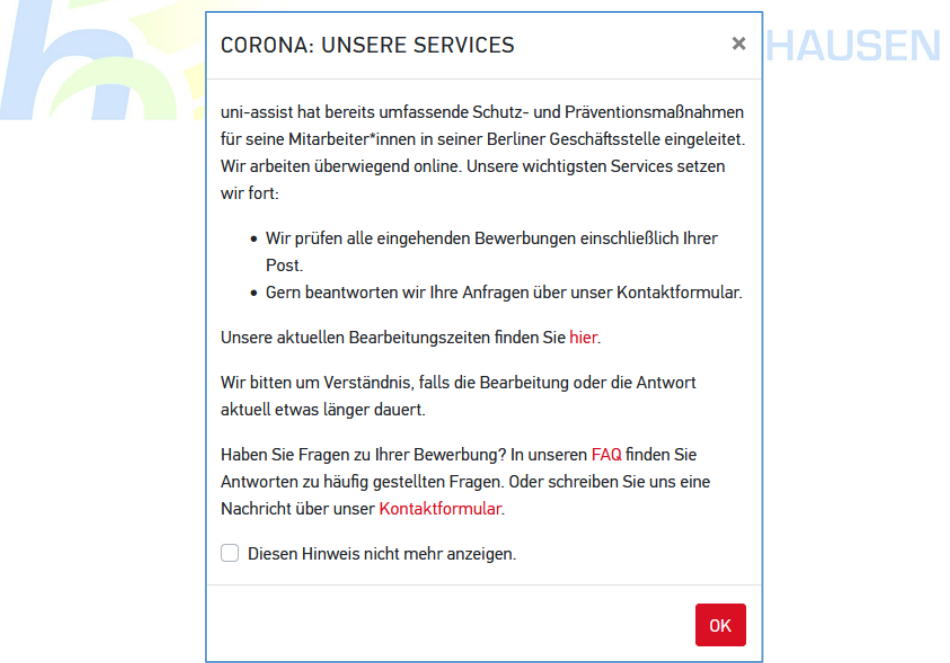

**Click on "Sprache" in the top right corner to change the website to "English".**

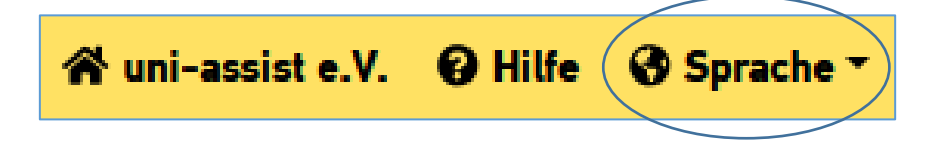

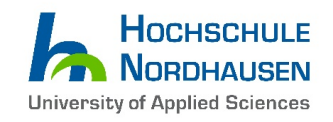

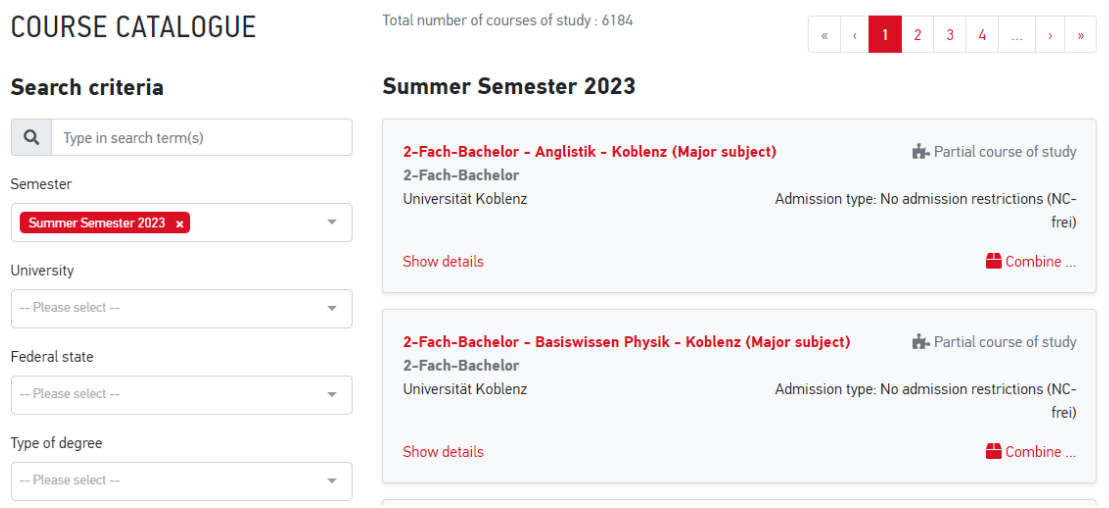

# **3. Please search for the desired study course on the left side (Check the screenshot at the end of this page)**

1st step: In the selection field - **Semester -** please select: *"Winter Semester 2023/24".* 

2<sup>nd</sup> step: In the selection field - Type in search term(s) - please type in the course you would like to study:

- a. *Computer Engineering for IoT Systems*
- b. *Environmental and Recycling Technology*
- c. *Renewable Energy Systems*

3rd step: The study course, which you have selected, will appear on the right side. Click the *"Select"* button.

*Students with apparently more than 180 credits in their Bachelor's Degree also have to select the course start in Winter Semester 2023/24. Uni-Assist will evaluate if your Bachelor degree is equivalent to 180 OR 210 ECTS and your application will automatically be assigned to the appropriate term.*

*Please Note: Credits obtained outside of Europe are generally not equivalent to German/ European ECTS credits system!*

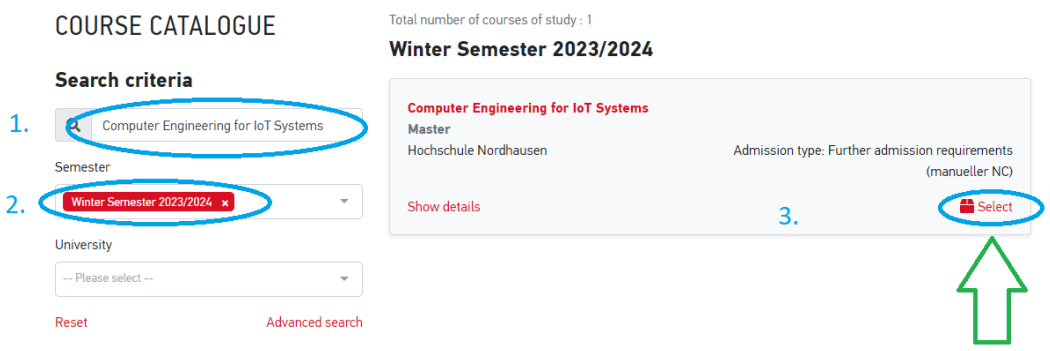

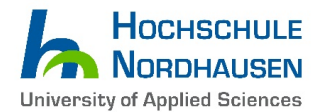

**4. After selecting the correct course please sign in to continue…**

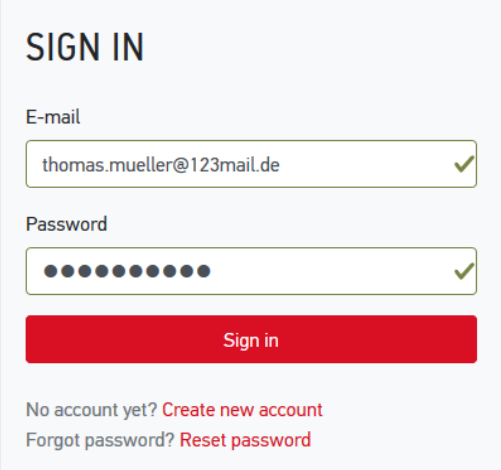

OR create a new Uni-Assist account in case you don't have one yet…

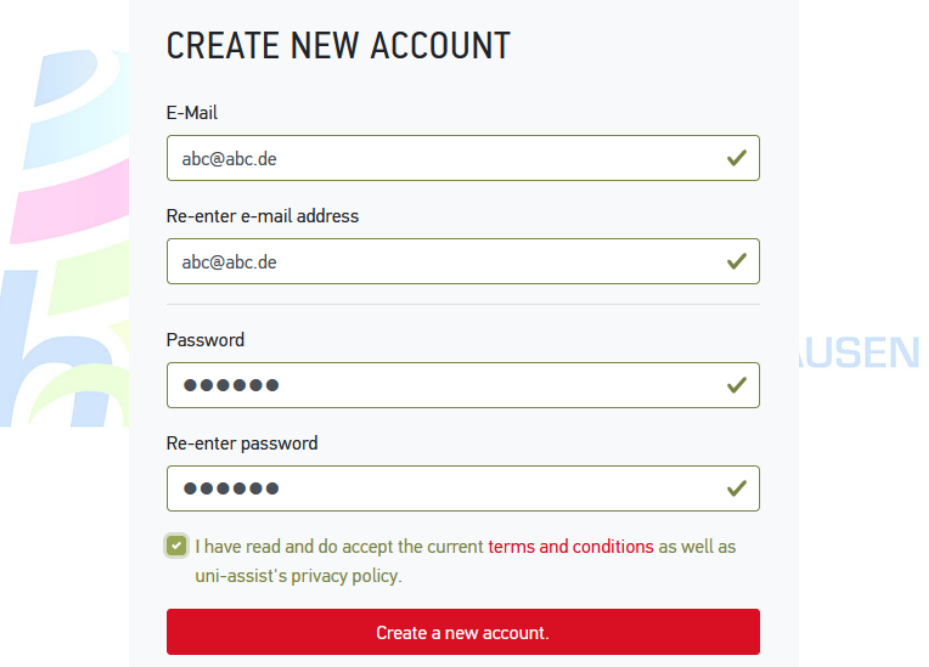

Don't forget to **activate** your new Uni-assist account by clicking on the activation link you receive via e-mail. Make sure to **check your Spam folder** in case you haven't received it.

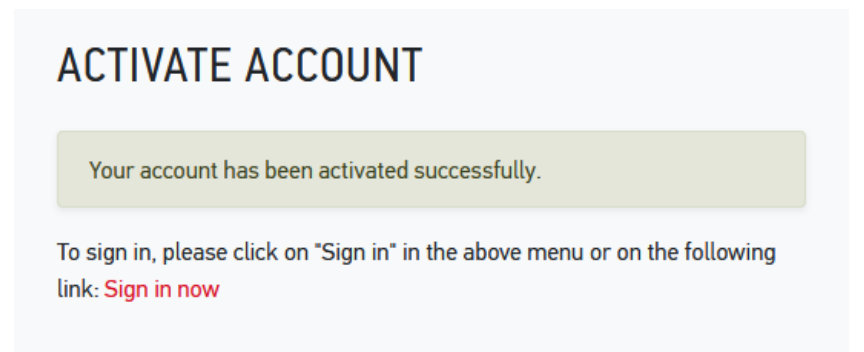

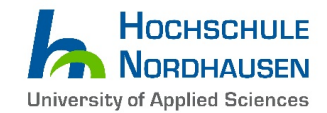

**5. If you log-in for the first time, you will need to fill in your Personal Information, Contact** 

**Information, Other Information (if necessary) and Educational history. Fields marked in red are mandatory.**

**Important! Please fill your personal information with utmost care and your name in the correct fields (e.g. first/given and surname) just as written in your passport. Failing to do so, can lead to faulty admission letters and visa rejections by the German mission.**

**6. After log-in and selecting the study course (see Step 3), the following text will appear on the bottom right corner for approximately 5 seconds …**

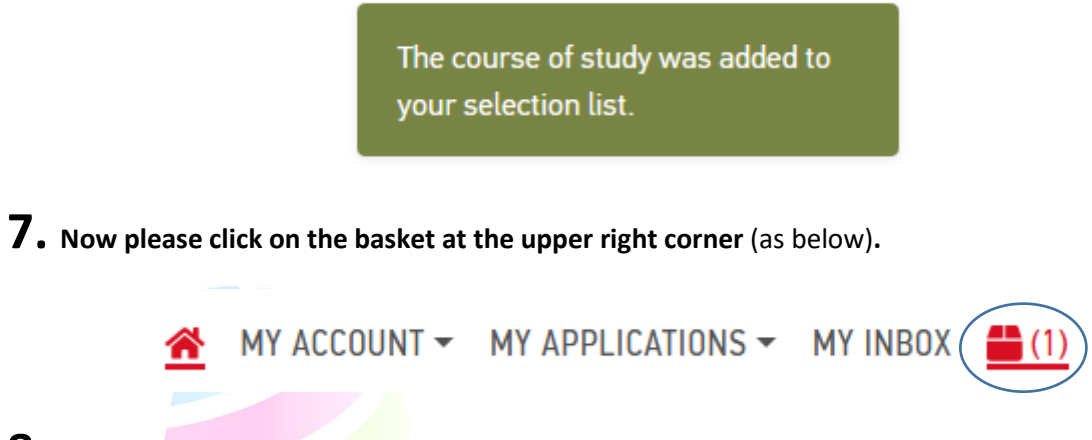

**8. In your selection list, your study course will be listed as follows:**

## MY SELECTION LIST

#### Winter Semester 2023/2024

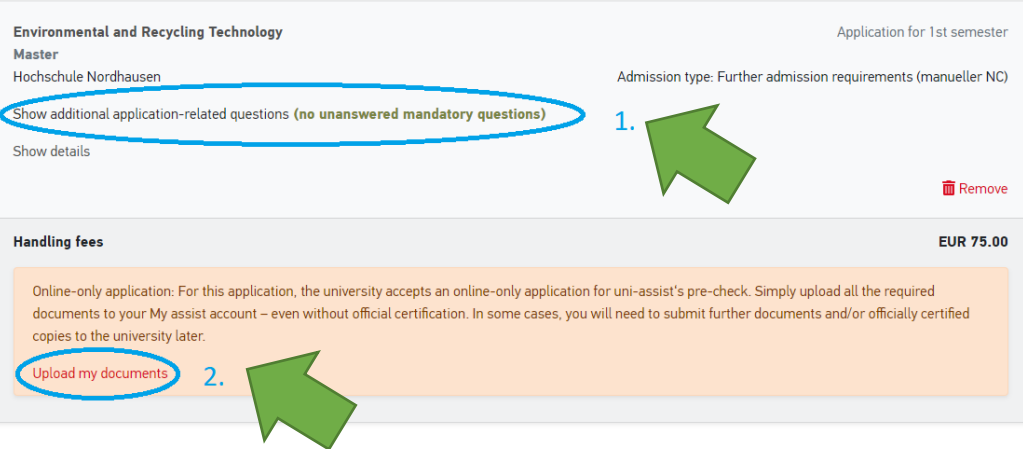

 $1<sup>st</sup>$  step: Fill in additional application-related questions by clicking the particular sentence. 2<sup>nd</sup> step: Afterwards upload your documents by clicking on "Upload my documents"...

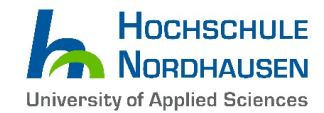

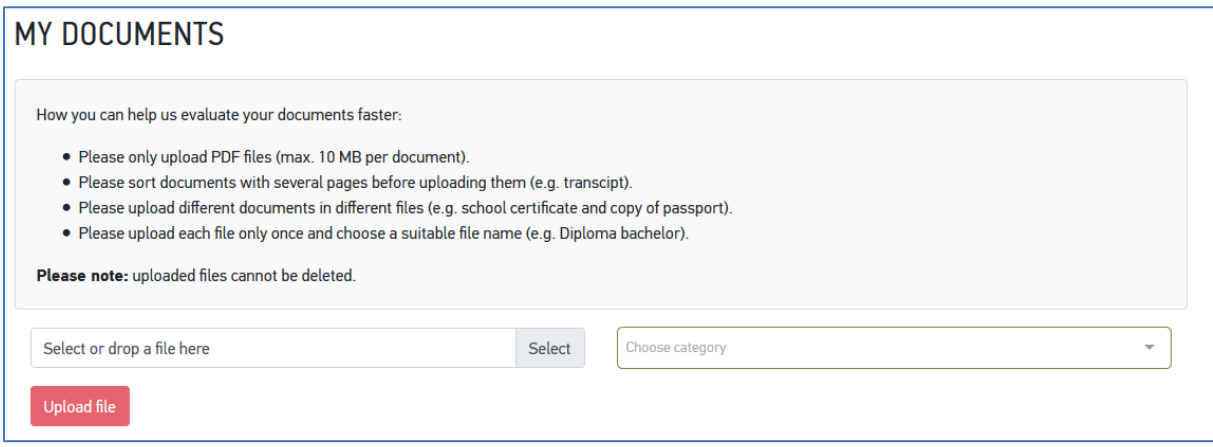

#### **Please check that your document list contains as a minimum the following:**

- Bachelor's degree certificate and complete transcript of records with final GPA grade (proof that Bachelor degree has been successfully completed)  $\rightarrow$  in case your certificate is not in English, German or French, please upload your original certificate and an official translation of it
- High school diploma/certificate of higher education entrance qualification
- Complete Transcript of Records (with overall grade, grading system)
- Proof of English proficiency (TOEFL iBT 79, IELTS 6.0 or Bachelor's Medium of Instruction is English)
- APS certificate (mandatory for students from India, China and Vietnam)

You can also upload more documents.

It is sufficient to upload simple scans/copies to the Uni-Assist portal. Uni-Assist or our university might reserve the right to ask you for additional documents.

Please note, that you need to send original documents by mail **only if** uni-assist or Hochschule Nordhausen asks you to do so!

## **10. After you have uploaded your files, proceed with the payment (bottom right corner "Choose Payment Option").**

You can either pay by **Credit Card** (only Visa and MasterCard are accepted) *or* by "**Sofortüberweisung (Pay Now)**" (please note that a European bank account is needed for this option).

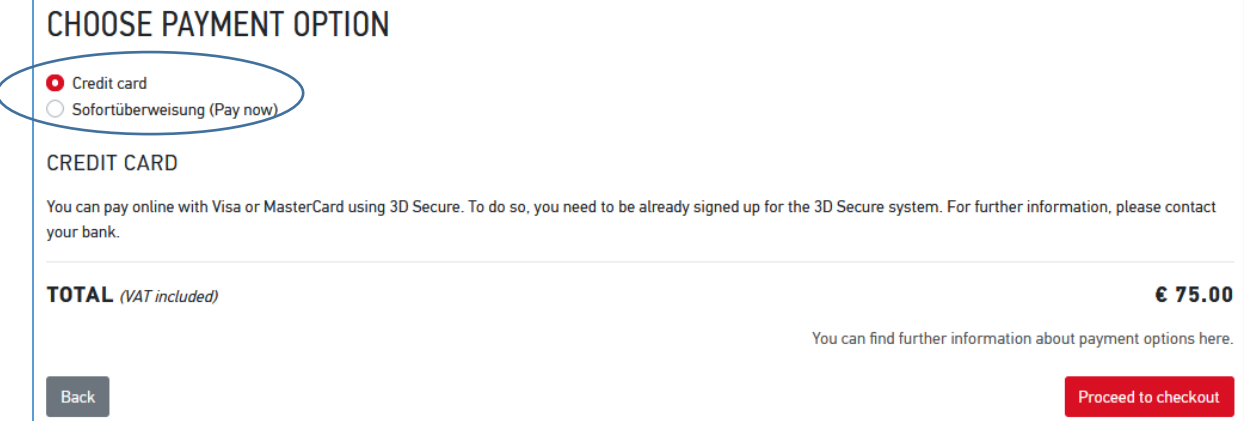

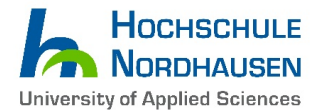

### The "**Information on the Payment Process**" box will appear. Please check the content and click "**Acknowledged**".

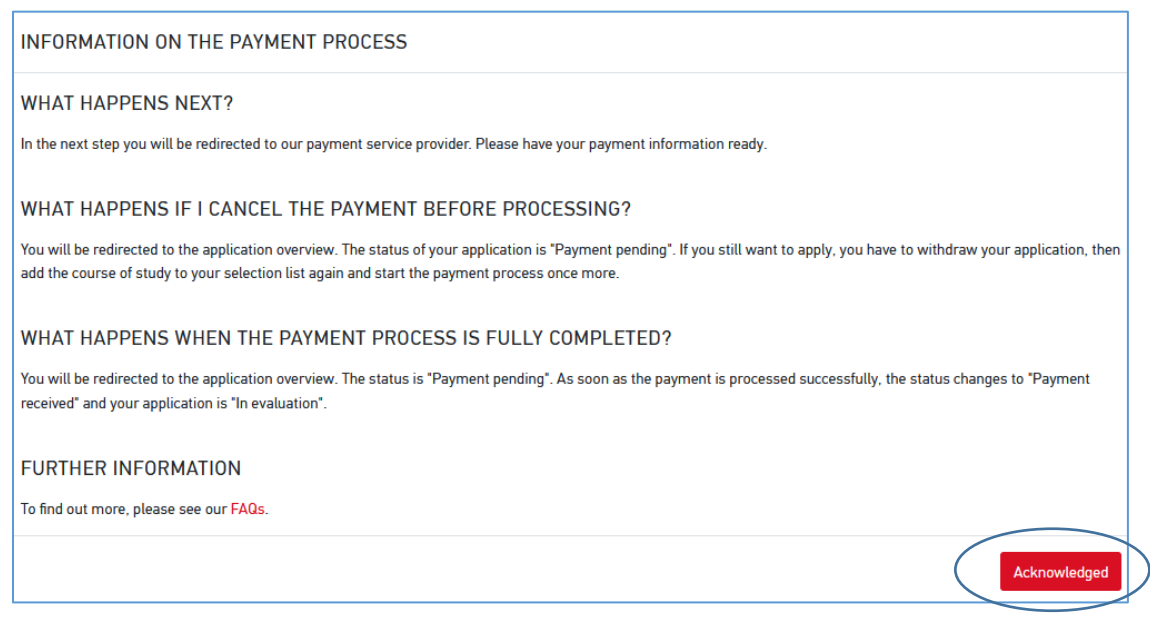

Make sure to select all three boxes (as seen in the screenshot below) to unlock the "**To payment process"** button…

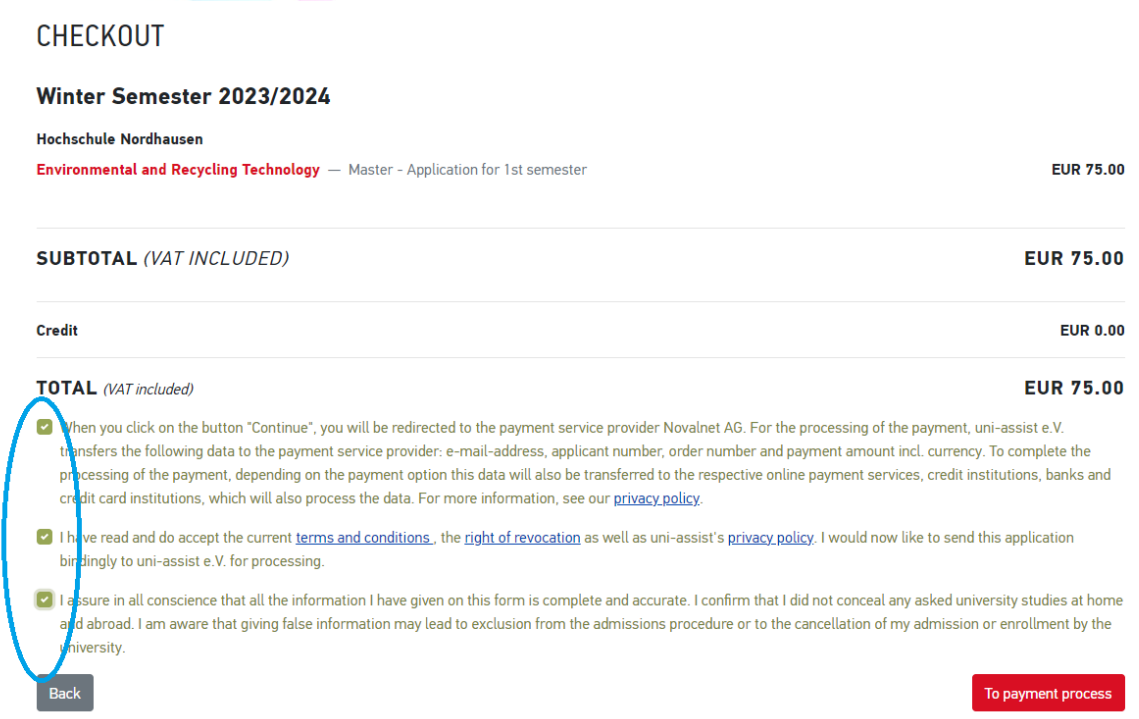

#### **After a successful payment of the Uni-Assist fee, you will receive an e-mail with further information.**

Useful Advice: You can update your application by uploading additional documents to the Uni-Assist website in the drop down menu: **MY APPLICATIONS / Documents**. For example, when Uni-Assist is requesting another document, confirmation or file from you, it can be uploaded here.

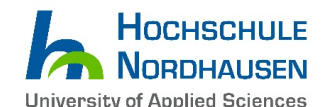

After uploading all relevant and required documents your application is accomplished! The application period starts from **December 1, 2022 and will close on March 31, 2023**. It does not matter on which date before the deadline you submit your application – **all proper applications will be reviewed after March 31st**. We will send to you an e-mail concerning admission or rejection as soon as possible, approximately in June 2023.

# **We are kindly requesting all applicants to refrain from status inquires, since they will further delay the whole screening and admission process. Thank you for your patience!**

**\_\_\_\_\_\_\_\_\_\_\_\_\_\_\_\_\_\_\_\_\_\_\_\_\_\_\_\_\_\_\_\_\_\_\_\_\_\_\_\_\_\_\_\_\_\_\_\_\_\_\_\_\_\_\_\_\_\_\_\_\_\_\_\_\_\_\_\_\_\_\_\_\_\_\_\_\_\_\_\_\_\_**

If you have further questions or doubts, you can send an e-mail to [res@hs-nordhausen.de.](mailto:res@hs-nordhausen.de)

*WE WISH YOU A LOT OF SUCCESS FOR YOUR APPLICATION AND WE ARE LOOKING FORWARD TO WELCOMING YOU AT NORDHAUSEN UNIVERSITY OF APPLIED SCIENCES SOON!*

Sincerely, Daniel Harder (M.A.) – International Student Coordinator

**HOCHSCHULE NORDHAUSEN**